## Adjusting How Objects are Reported to the Materials List

Reference Number: **KB-00098** Last Modified: **August 8, 2023**

The information in this article applies to:

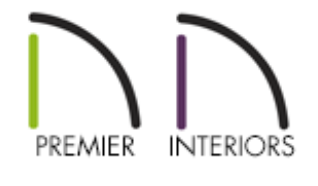

## QUESTION

What can I do to adjust how a specific object is reported to a Materials List?

## ANSWER

The properties located on the Components panel of an objects specification dialog controls how an object is reported to a Materials List in Chief Architect.

## To adjust how objects are reported to the materials list

1. Using the **Select Objects**  $\&$  tool, click on the object that you want to adjust.

In this example, a door is selected.

- 2. With the object selected, click the **Open Object** edit button to open its **Specification** dialog.
- 3. On the COMPONENTS panel:

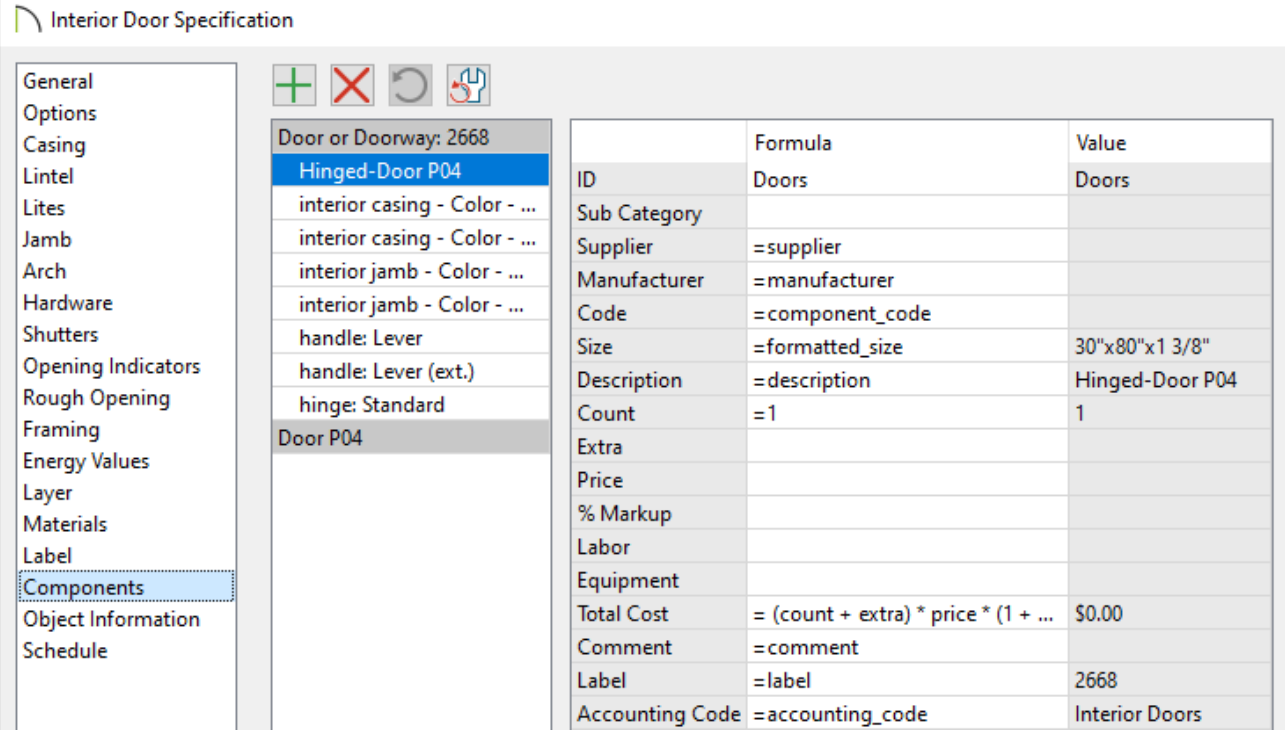

- Click on a line item to select it and display its Materials List information to the right.
- To change a specific line item, focus on the Formula column, then double-click on the cell that contains the information that you want to adjust. For example, double-clicking on the ID Formula cell will allow you to access a drop-down menu to choose what category the object will reported to.
- When an ellipses (...) is present in a cell, you may notice that information in that cell is not editable. This typically indicates that the information is populated from another location, such as the OBJECT INFORMATION panel.
- **O** When a component is selected, click the **Add Line Item** button to add a new component to the list, or click the **Remove Line Item** button to remove the selected line item. Click the **Restore** button to restore components that have been removed, or click the **Revert** button to reset any formulas that were customized.
- The Value column displays the results from any formula specified in the Formula column, and is for reference only.
- Once all desired changes have been made, click **OK** to close the dialog.
- 4. Select **Tools> Materials List> Calculate Materials for All Floors** from the menu to create a new Materials List.

Related Articles

- Controlling the Information that's Displayed in a Materials List (/support/article/KB-[00510/controlling-the-information-that-s-displayed-in-a-materials-list.html\)](/support/article/KB-00510/controlling-the-information-that-s-displayed-in-a-materials-list.html)
- d Creating a Cut or Buy List of Framing Materials (/support/article/KB-00095/creating-a[cut-or-buy-list-of-framing-materials.html\)](/support/article/KB-00095/creating-a-cut-or-buy-list-of-framing-materials.html)
- Saving Changes and Prices Entered into a Materials List(/support/article/KB-[00603/saving-changes-and-prices-entered-into-a-materials-list.html\)](/support/article/KB-00603/saving-changes-and-prices-entered-into-a-materials-list.html)

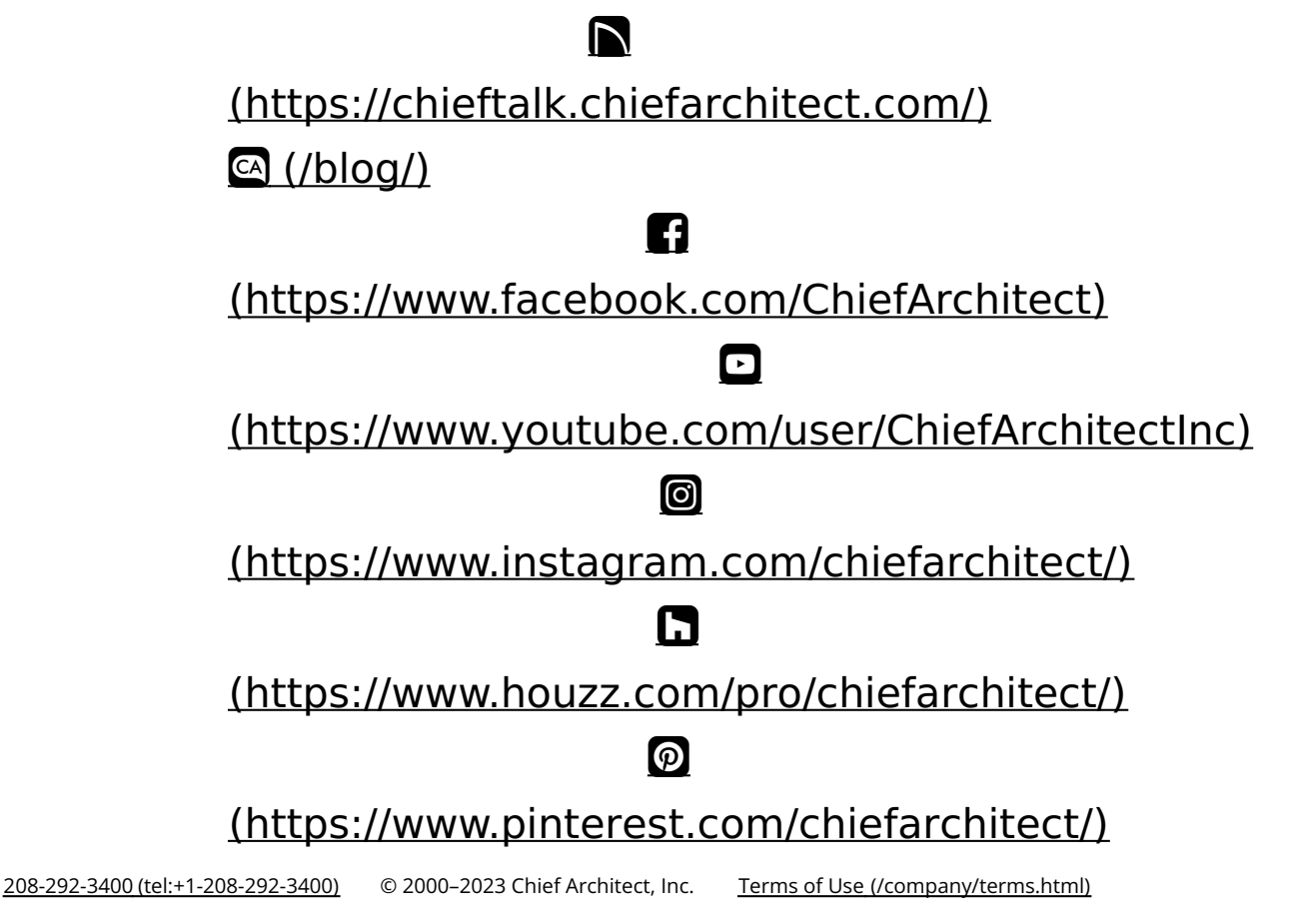

Privacy Policy [\(/company/privacy.html\)](/company/privacy.html)